# **Übersicht**

Dieses Kapitel beschäftigt sich mit den **Passwort-Änderungsmöglichkeiten durch den HR-Verantwortlichen oder den lokalen Administrator** in Ihrem Unternehmen.

- [1. Passwort zum ersten Mal vergeben](#dsy6350-dsy_Passwort zum ersten Mal vergeben)<sup>1</sup>
- [2. Passwort zurücksetzen](#dsy6350-dsy_Passwort zur�cksetzen)<sup>2</sup>
- [3. Passwort löschen](#dsy6350-dsy_Passwort l�schen)<sup>3</sup>
- [4. Reset 2-Faktor-Authentifizierung](#dsy6350-dsy_Reset 2-Faktor-Authentifizierung)<sup>4</sup>
- [5.Passwort-Änderung ohne Mailadresse](#dsy6350-dsy_Passwort-�nderung ohne Mailadresse)<sup>5</sup>

Informationen zu **userseitigen Aktivitäten** rund um das Passwort finden Sie hier:

- [Erster Login](http://extranet.workflow.at/daisy/personalwolke-default/6119-dsy.html)<sup>6</sup>
- [Passwort ändern](http://extranet.workflow.at/daisy/personalwolke-default/Time-Base/wf_getUserSetup.act/10089-dsy/9807-dsy.html)<sup>7</sup>
- [Passwort vergessen](http://extranet.workflow.at/daisy/personalwolke-default/Time-Base/wf_getUserSetup.act/10089-dsy/7717-dsy.html)<sup>8</sup>
- [2-Faktor-Authentifizierung](http://extranet.workflow.at/daisy/personalwolke-default/Time-Base/wf_getUserSetup.act/10089-dsy/9802-dsy.html)<sup>9</sup>

Im Menübaum unter **Administration** den Punkt **Personen** anwählen.

# $\equiv$   $\bigcirc$  Personalwolke

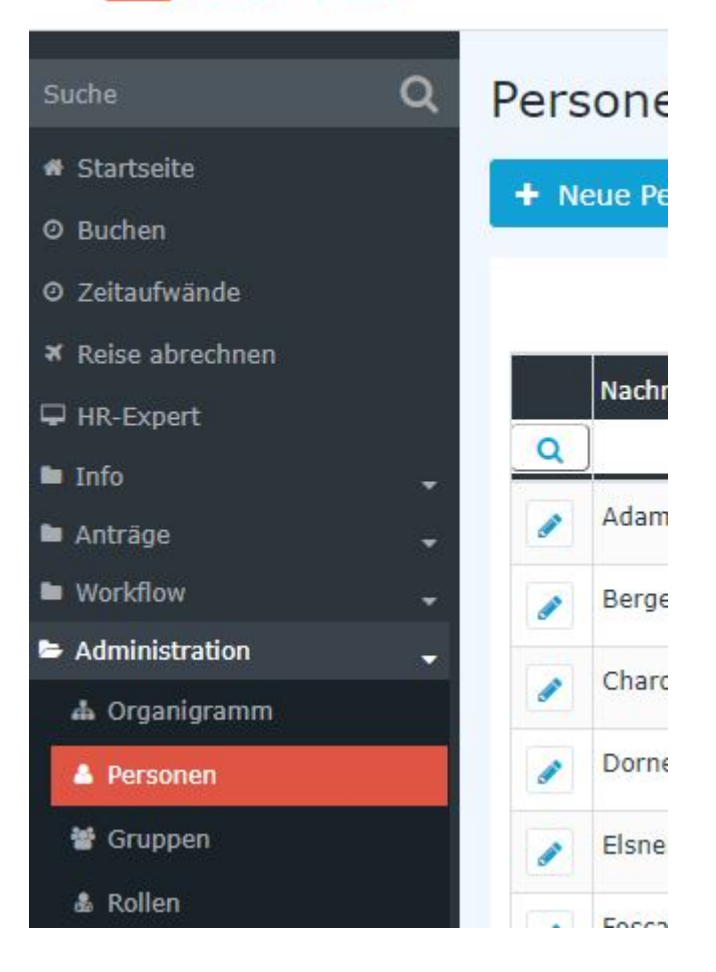

Dieser Menüpunkt liefert eine **Liste aller angelegten Personen** (Mitarbeiter) des Mandanten (Unternehmens).

### Personen

+ Neue Person

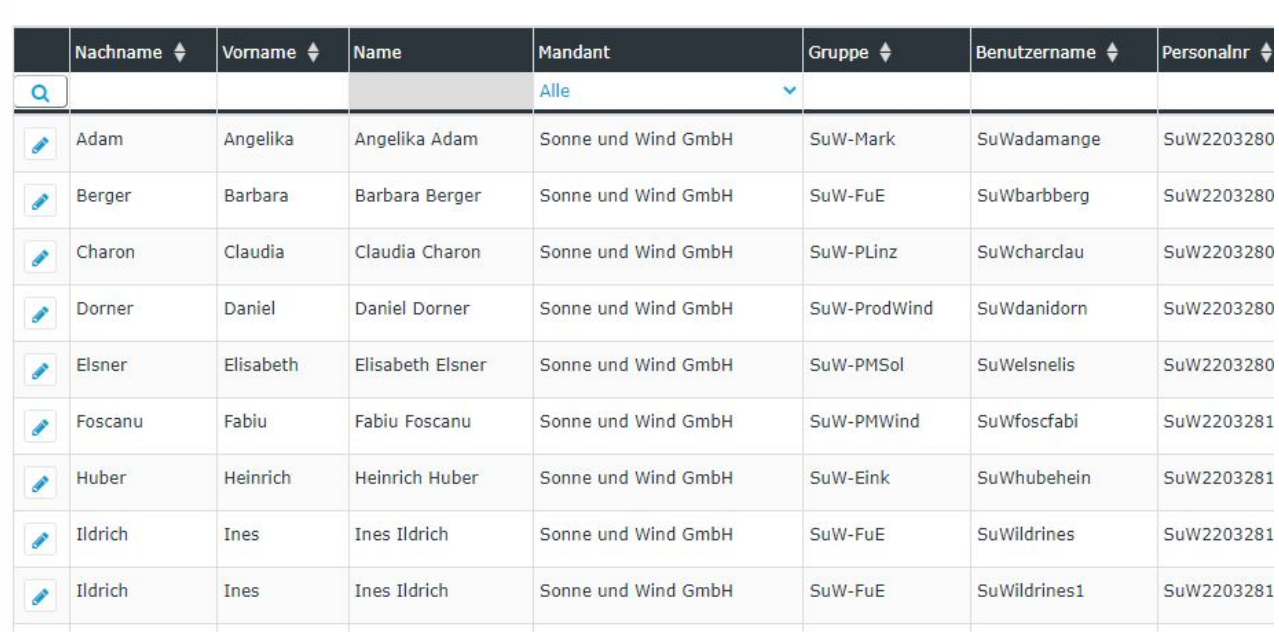

Mithilfe der Eingabefelder unter **Nachname, Vorname, Mandant, Gruppe, Benutzername, Personalnummer, E-Mail, TA-ID, Aktiver Benutzer** und **Gültig von** kann die Liste entsprechend eingeschränkt werden.

Beispielsweise kann die Liste durch Eingabe von "**M**" im Feld **Nachname** eingeschränkt werden auf Personen, deren Nachname zumindest ein "**M**" enthält.

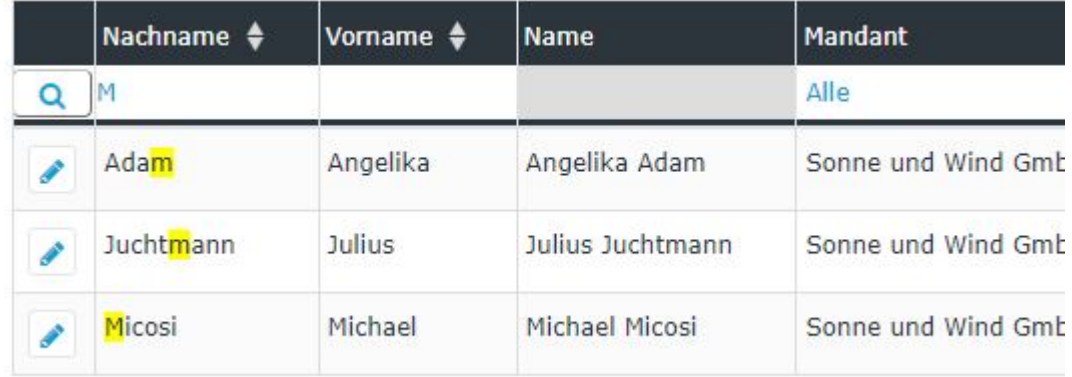

Um die gewünschte Person zu editieren, einfach in die Zeile oder auf das Editieren-Symbol

klicken.

 $\overline{a}$ 

# **Passwort vergeben/ zurücksetzen / löschen**

Der Passwortmanager befindet sich sich in der Personenmaske (Mitarbeiterprofil), unter dem Reiter "Stammdaten"

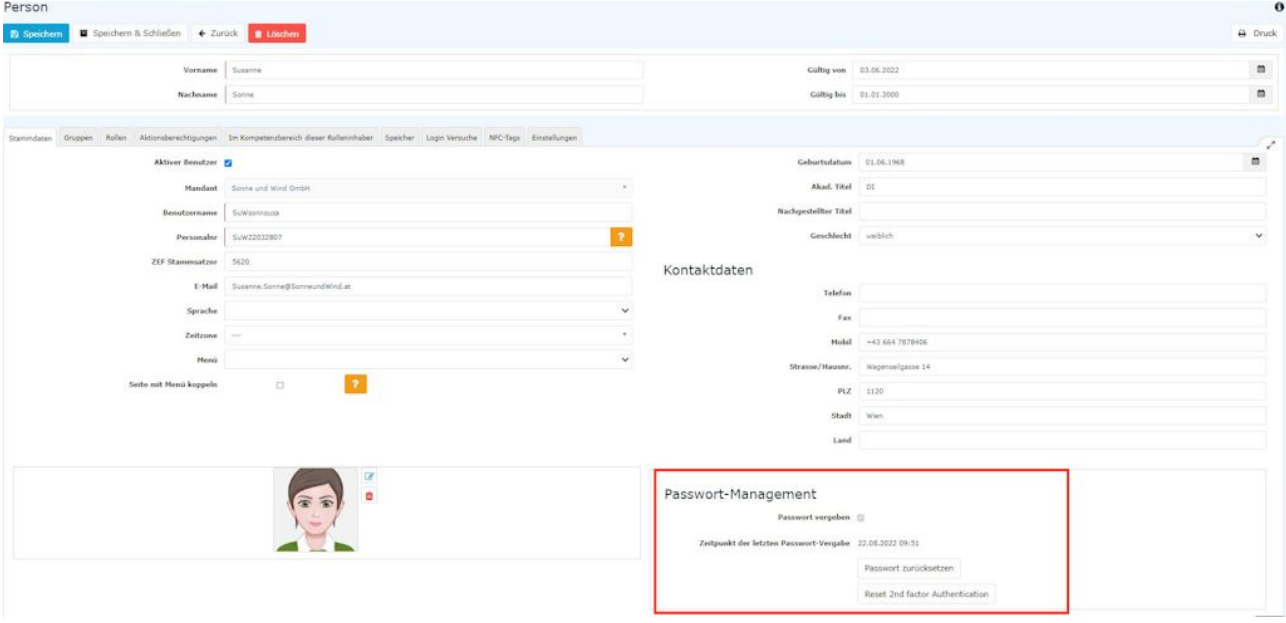

Folgende Änderungen können hier durchgeführt werden:

## 1. Passwort zum ersten Mal vergeben

Das Setzen des Häkchen in der **Checkbox "Passwort vergeben"** bewirkt, dass dieser Mitarbeiter über das Login via Benutzername und Passwort Zugriff auf seine Zeitdatenverwaltung etc. hat.

NOTIZ

```
Beim erste Anmelden sind vom Mitarbeiter folgende Daten einzugeben:
Username = Benutzername (Groß/Kleinschreibung beachten!)
Passwort = Standard-Passwort = ebenfalls Benutzername (Groß/Kleinschreibung beachten!)
```
#### NOTIZ

Sobald sich der Mitarbeiter mit diesen Daten eingeloggt hat, wird er vom System zur Wahl eigener Login-Daten aufgefordert.

#### WARNUNG

**Achtung!** Das bei diesem Schritt selbst gewählte Passwort ist nur dem Mitarbeiter bekannt. Es ist nicht im System abfragbar!

#### WARNUNG

**Die erste Anmeldung MUSS über den Browser erfolgen! Eine Eingabe via App ist nicht möglich!**

Sobald das Häkchen gesetzt wurde, ist das Datum dieses Anhakens unter "**Zeitpunkt der letzten Passwort-Vergabe**" verzeichnet.

## 2. Passwort zurücksetzen

Beim **Zurücksetzen** des Passworts wird das **Standard-Passwort** gesetzt, welches beim ersten Login nach dem Reset durch den Mitarbeiter geändert werden muss.

Also muss der User folgende Daten verwenden: **Username = Benutzername (Groß/Kleinschreibung beachten!) Passwort = Standard-Passwort = ebenfalls Benutzername (Groß/Kleinschreibung beachten!)**

*Hinweis: Das Anzeigen des aktuellen Passworts ist NICHT möglich. Das vom User gewählte Passwort ist für niemanden sichtbar!*

## 3. Passwort löschen

Die Löschung der Login-Möglichkeit via Passwort geschieht durch das "Wegklicken" des Häkchens bei der Checkbox "Passwort vergeben"

## 4. Reset 2-Faktor-Authentifizierung

Wie die 2-Faktor-Authentifizierung aktiviert wird, finden Sie [hier](http://extranet.workflow.at/daisy/personalwolke-default/Time-Base/wf_getUserSetup.act/10089-dsy/9802-dsy.html)<sup>10</sup>.

Der Button mit dieser Bezeichnung "Reset 2-Faktor-Authentifizierung" ermöglicht ein Rücksetzen der Login-Daten bei jenen Mitarbeitern, die eine Multifaktor-Authentifizierung für sich gewählt haben oder denen diese vorgeschrieben wurde.

Dieser Reset ist natürlich nur dann möglich, wenn eine Multifaktor-Authentifizierung in den Einstellungen zu diesem Mitarbeiter aktiviert wurde.

# 5. Passwort-Änderung ohne Mailadresse

Seit November 2023 besteht für den Admin auch die Möglichkeit, das Passwort einer Person zu ändern, wenn diese über keine (eingetragene Firmen-) E-Mail-Adresse verfügt.

Dazu ist "Passwort ändern" anzuklicken, worauf sich ein Fenster zur Eingabe eines neuen Passworts öffnet. Dieses ist der Mitarbeiterin bzw. dem Mitarbeiter bekannt zugeben.

Beim nächsten Login-Versuch der Person wird diese dann vom System aufgefordert, ein neues, nur ihr bekanntes Passwort einzutragen.

# **Zusätzliche Informationen**

Details zu den weiteren Reitern in dieser Maske erhalten Sie unter [Personen](http://extranet.workflow.at/daisy/personalwolke-default/Time-Base/Administration/Personen.html)<sup>11</sup>.

- 1. /daisy/personalwolke-default/6119-dsy.html
- 2. /daisy/personalwolke-default/Time-Base/wf\_getUserSetup.act/10089-dsy/9807-dsy.html
- 3. /daisy/personalwolke-default/Time-Base/wf\_getUserSetup.act/10089-dsy/7717-dsy.html
- 4. /daisy/personalwolke-default/Time-Base/wf\_getUserSetup.act/10089-dsy/9802-dsy.html
- 5. /daisy/personalwolke-default/Time-Base/wf\_getUserSetup.act/10089-dsy/9802-dsy.html
- 6. /daisy/personalwolke-default/Time-Base/Administration/Personen.html